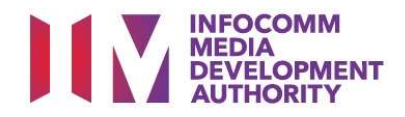

# USER GUIDE FOR SUBMISSION OF CO-CLASSIFIED TRAILERS FOR EXHIBITION ('TCA')

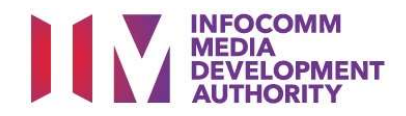

#### New Title Submission

## Definition

- 'TCA' submissions are trailers that are co-classified by the authorised Registered Content Assessor (RCA) on behalf of a film exhibitor/distributor, meant for exhibition.
- 'TCA' submissions are solely for commercial exhibition purposes.

## Service Standards

- 'TCA' submissions will be processed within 5 working days.
- Applicants must ensure that their applications and submitted materials meet the Submission Guidelines.
- The guidelines can be found on the IMDA website and the IMDA Online e-Services webpage.

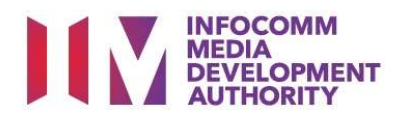

#### Select the e-Service

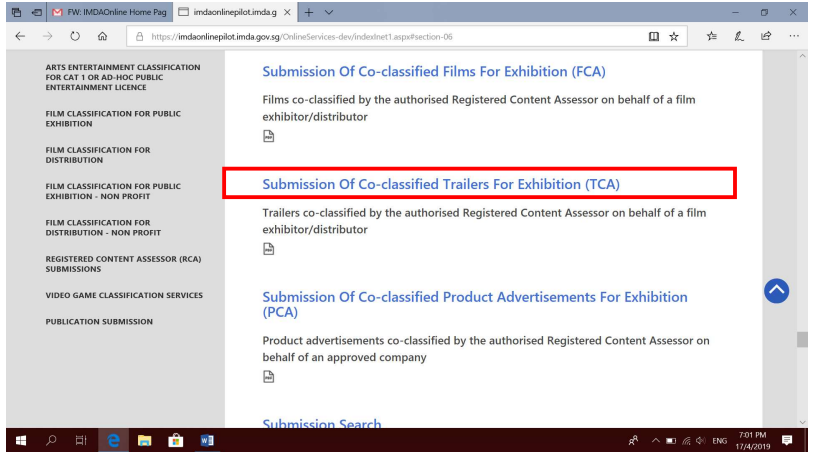

#### Step 1:

 At the Online Services page, under the Registered Content Assessor Submissions, select 'Submission of Coclassified Trailers for Exhibition (TCA)'.

#### Singpass / Corppass Login Singpass / Corppass Login Step 2:

 $\Gamma$ 

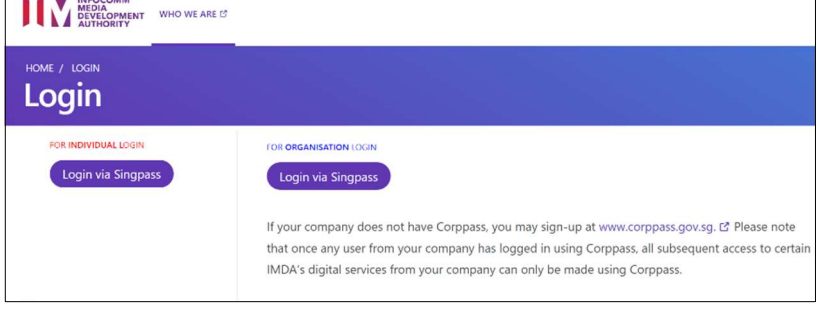

- Select either 'For Individual Login' (3A) or 'For Organisation Login' (3B)
- Enter your security credentials to complete the sign-in

#### Login Type for Individual or;

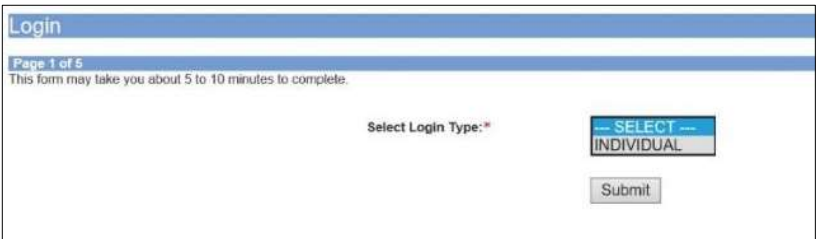

#### Login Type for Organisation (Corppass)

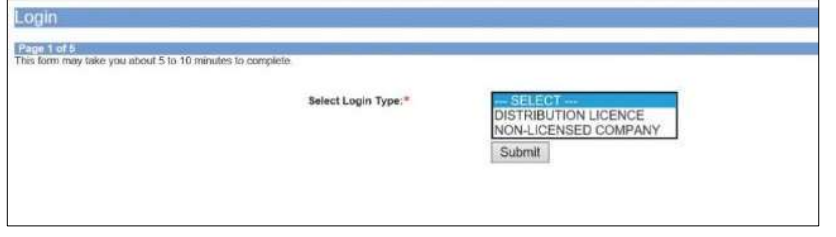

#### Step 3A:

- Individual logins are only meant for submissions under an individual
- Select 'Submit'

#### Step 3B:

- Organisation logins are meant for Corppass user
- Select 'Submit'

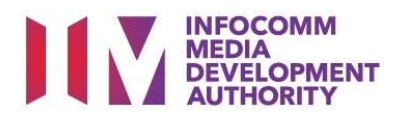

#### View Guidelines page

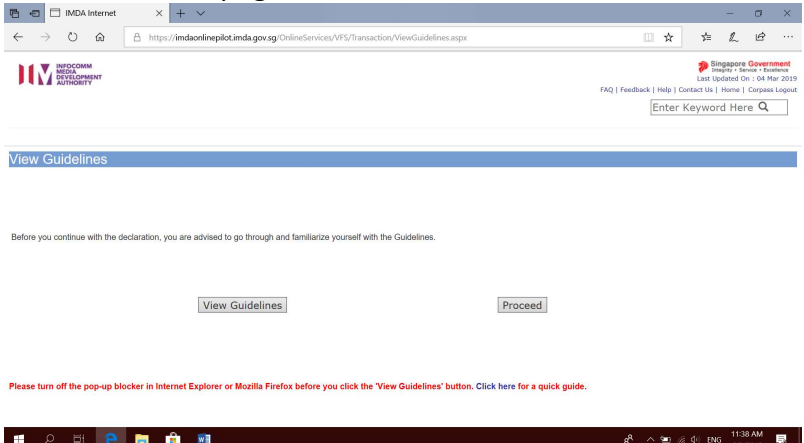

#### Step 4:

- You may read the guidelines or;
- Proceed with the submission

#### Check your mobile number and email address.

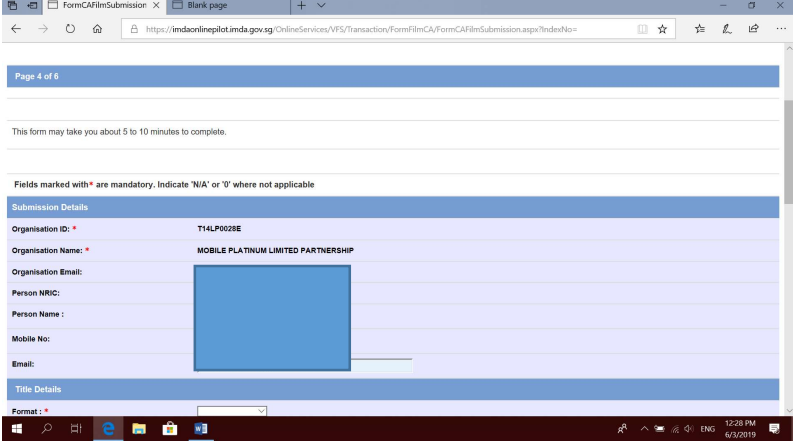

#### Step 5A:

• Check your contact details to ensure they are updated.

#### Enter title details

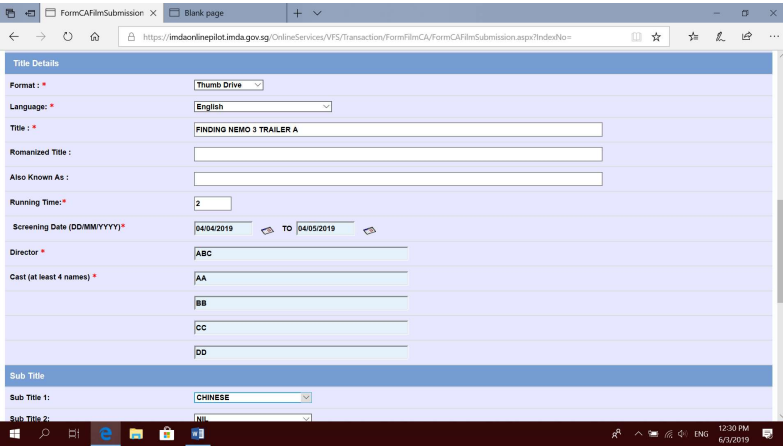

#### Step 5B:

- Input trailer details such as, Title, Language, Director's Name, Cast info and Running Time
- Input film screening details such as Screening Date

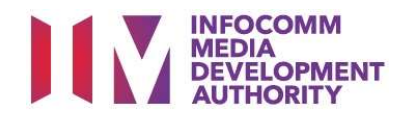

#### Select rating and attach classification report.

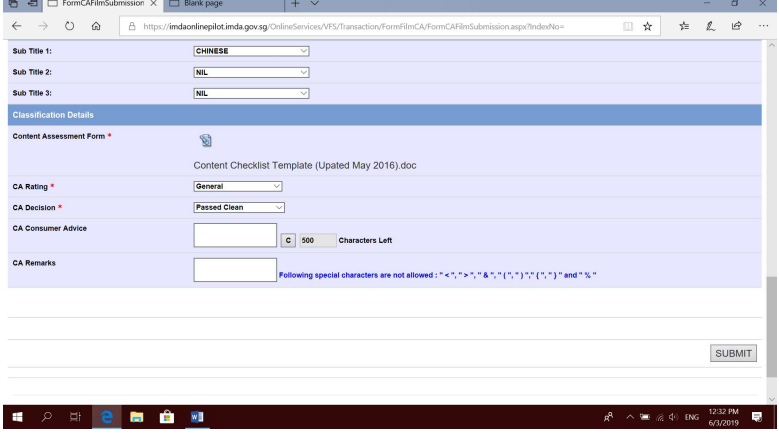

#### Step 5C:

- Input subtitle, select rating, key in consumer advice (if any) and attach the classification report.
- Click "Submit" to proceed.

#### Declaration Page

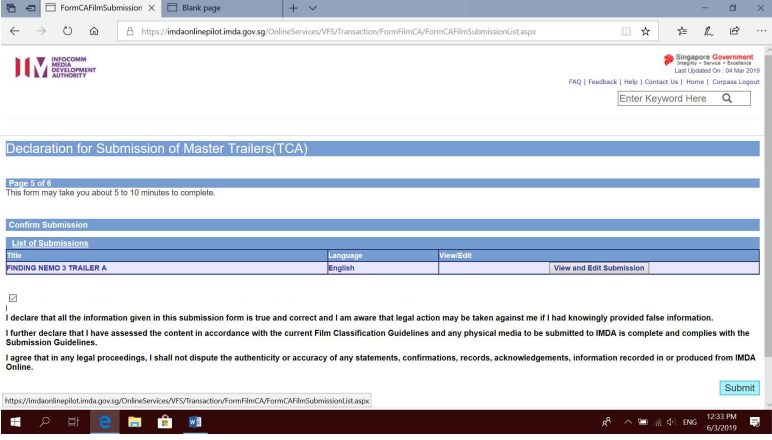

#### Step 6:

- Read through the declaration and tick the small box.
- Click "Submit".

## $\begin{array}{l} \textbf{Received} \\\textbf{e} \textbf{ =}\text{in} \ \textit{for} \ \textit{CAtilimSubimision} \times \text{[$\Box$ Binkpage$} \\ \leftarrow & \rightarrow & \text{$\Diamond$} \qquad \text{${\triangle$ bluez/imalsoningilotimdsagovsg}} \end{array}$ **EXPERIENCE**<br> **EXPERIENCE**<br> **EXPRESSING**

**IS DE DE DE LA PRODUCTION DE LA PRODUCTION DE LA PRODUCTION DE LA PRODUCTION DE LA PRODUCTION DE LA PRODUCTION** 

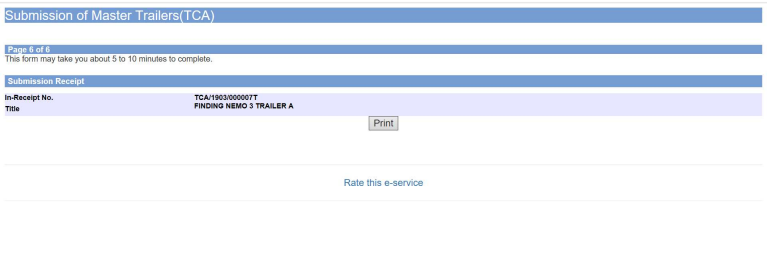

#### Last Step:

Singapore Government<br>
Integrity - Service - Excelence<br>
Last Updated On : 04 Mar 2019

k | Help | Contect Us | Home | Corposs Logo,<br>Enter Keyword Here

 $\mathfrak{g}^{\mathsf{R}} \ \wedge \ \overline{\textrm{im}} \ \ \text{if} \ \ \mathfrak{q} \ \ \textrm{in} \ \ \frac{1233 \ \textrm{PM}}{6/3/2019} \ \ \overline{\textrm{kg}} \ \ \Bigg|$ 

- Each title submitted will be issued with an In-Receipt Number.
- Click on [Print] to print or save the PDF copy.

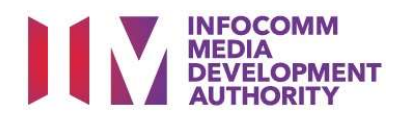

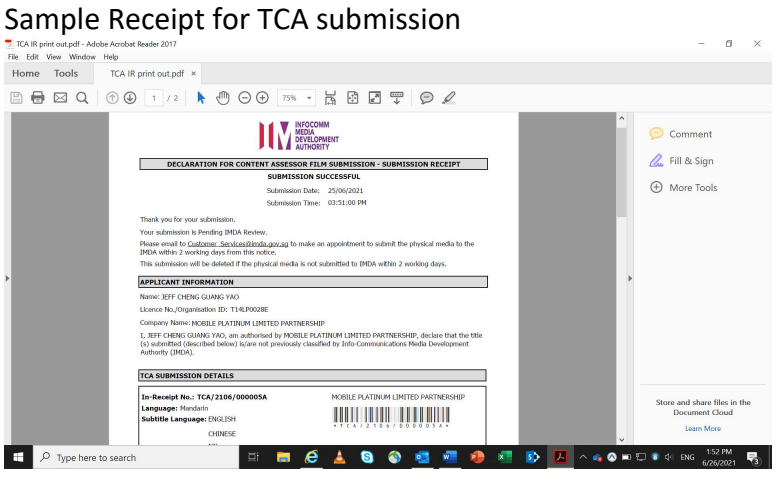

- Follow instructions stated in the in-receipt.
- Company rep. to submit the physical media to IMDA.